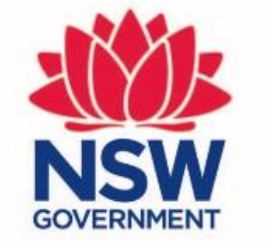

#### Planning, **Industry &<br>Environment**

Release notes – Consent Authority user access to BOAMs, March 2020

Information for Accredited Assessors and Consent Authorities

#### Introduction

The Biodiversity Offset and Agreement Management System (BOAMS) has a new function which, allows consent authorities including local government and state agencies (e.g. Local Land Services), access to Biodiversity Assessment Method Calculator (BAM-C) cases related to Biodiversity Development Assessment Reports (BDARs).

In BOAMS, it is important to differentiate between parent and child cases. Child cases contain the BAM-C proposal for assessing biodiversity impacts associated with the BDAR. A parent case may have multiple child cases.

The "Application type" field at the top left of the BOAMS case main page screen helps users to differentiate between a child and a parent case.

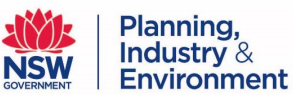

**CASES** 

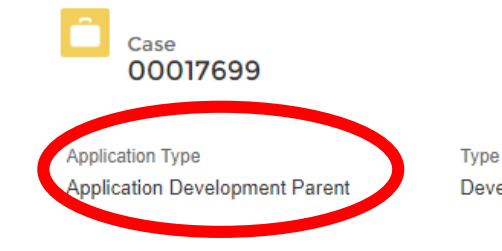

Development

**Submitted to Council** 

**Status** 

**Submit for DPIE Review** 

## First Steps – Register and Create Account

#### STEP 1

The consent authority emails [bam.support@environment.nsw.gov.au](mailto:bam.support@environment.nsw.gov.au) and requests registration to BOAMS.

The request must include an email address (individual or organisational) to which the registration will be linked.

When the registration is approved by DPIE, a notification email will be autogenerated to be received at the registered email address.

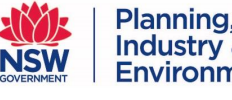

Industry .

#### STEP 2

The notification email received at the registered address provides a link to the BOAMS URL address and outlines the steps to be followed by the consent authority to create their account.

#### Step 3- Assessor Adds Case Party

**Application Development Parent** 

Submitted to Council

#### Step 1: Add a "Case party" for the landholder, with their email address. This email address is how the landholder will manage their credit obligations Step 2: Add the property and the assessed lots

Development

Step 3: Create an assessment by clicking "Create assessment" at top right, you will not be able to finalise an assessment without completing step 1 and 2.

Step 4: After you have completed the assessment and the information has been sent to the relevant council return to this case and click "The assessment has been sent to council" This system does not send the assessment to council. You must notify council of the assessment

#### $\boxed{\odot}$  Credit Recording (6+)  $\vee$  Additional Information CRE... CREDI... CREDI... COM... Subject Status<sup>1</sup> DA Testing Sprint 11 - BT **Submitted to Council**  $CR-1...$ Ecosyste... l wi Contact Person on Register Description  $CR-1...$ Species Slaty Re...  $-$ Planning, CR-1... Species Small-flo... Contact Name<sup>1</sup> Pending credits to appear on Register? Industry & CR-1... Species Barking... **SIT BAAS Assessor NSW Environment** CR-1... Species Brush-ta... DA Number CR-1... Species Denman...  $\overline{\phantom{a}}$ The accredited assessor logs in Cred **View All** and navigates to the parent **Q** Case Parties (2) case. PAR. FULL ... ACCO...  $CP-1$ SIT BAA... SIT RAA... Assessor On the Parent case page they New Case Party CP-1... Land Ho... Land Ho... Landhol...  $\overline{\phantom{0}}$ click "New" next to "Case **View All** Individual Landholder Assessor Parties". Select "Council **ह** Properties (1) **New** Consent Authority Member Contact Person member" or "Consent Contact person for Stewardship Application STREET STATE CITY PRO **PN-0...** 123 Fak... **NSW** Springfi... Authority member" whichever Council Member Member of the council who'll assess the DA application **View All** is most relevant. Then they Credit Bu Assessed Lots (1) Credit Owner **New** Credit Owne click "Next".**Interest Holders** PRO... PROP... LOT A... LOT A... LOT-... PN-002... 1/123456  $\overline{\mathbf{v}}$

Cancel

**Next** 

### Step 3- Continued

The assessor searches for the council/consent authority contact by name or Agency Name e.g. "Parramatta" or "Local Land Services", selects the correct user and clicks "Save".

If the user does not appear in the drop down list, an account may not have been created for that agency. The assessor should liaise with the consent authority to ensure Steps 1 and 2 have been undertaken. Please contact DPIE at [bam.support@environment.nsw.gov.au](mailto:bam.support@environment.nsw.gov.au) if there are problems adding a consent authority case party.

Planning, Industry & **NSW** Environment

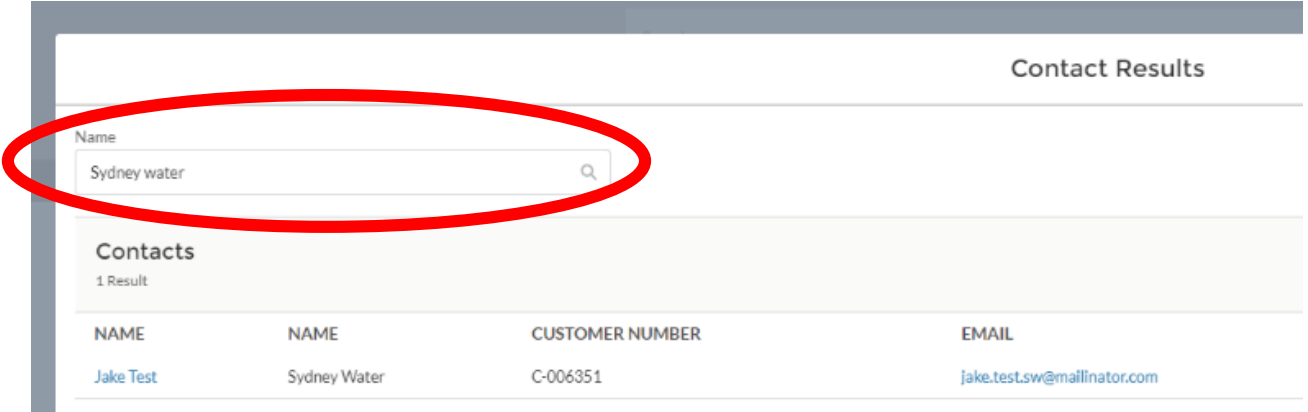

#### Step 4 – Assessor Submits Case

When the BAM calculations have been saved and finalised, and relevant case details are complete in BOAMS (e.g. the Assessed Lots tab), the assessor clicks "Submit to Consent Authority".

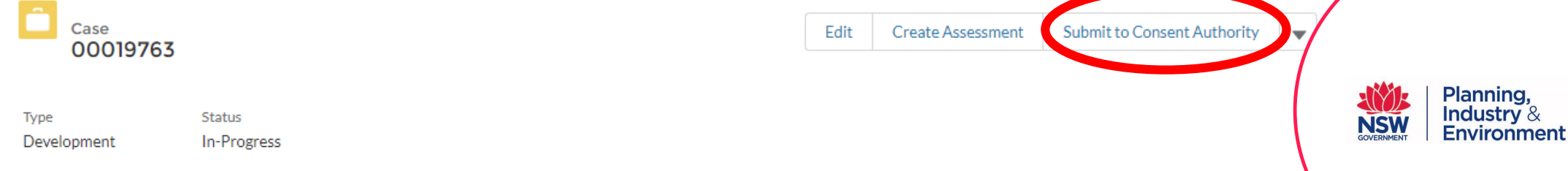

(i) Step 1: Add a "Case party" for the landholder, with their email address. This email address is how the landholder will manage their credit obligations. Step 2: Add the property and the assessed lots.

Step 3: Create an assessment by clicking "Create assessment" at top right. You will not be able to finalise an assessme Step 4: To enable a consent authority or Council to view the assessment, add a "Council Member" or "Consent Auth Council /Consent Authority officer must have a relevant account in BOAMS. If the Council/Consent Authority doe account via BAM.support@environment.nsw.gov.au.

Step 5: You may search for existing Council/Consent Authority case parties within the "Contacts" field of the case Step 6: If you also wish to submit files associated with the assessment (e.g. shapefiles), they must be added to the p Step 8: Once you have added a Council /Consent Authority case party, click "Submit to Consent Authority" at top view the BAM-C assessment. The DA and accompanying documentation should still be lodged with the relevant at Authority case party if view access is not required.

Remember, the development application (including the supporting BDAR and BAM calculation reports) must still be lodged with the consent authority. Clicking "submit to consent authority" within BOAMS only enables a registered consent authority user to view the BOAMS case information.

# Step 5 – Assessor Notifies Consent Authority

The assessor must notify the consent authority by phone or email that the case has been finalised and that they have been added as a case party in BOAMS.

The assessor must provide the consent authority with the relevant BOAMS PARENT case number (application number) and case name to enable them to view the assessment.

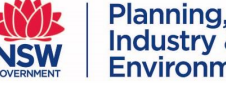

**Industry 8** Environment

### Step 6 – Consent Authority Logs in to BOAMS

The consent authority user logs in to the system at https://customer.lmbc.nsw.gov.au/s/login/?startURL=%2Fapplication%2Fs%2F&ec=302, clicks on the "Development Applications" tile and searches the relevant application number (BOAMS PARENT case number).

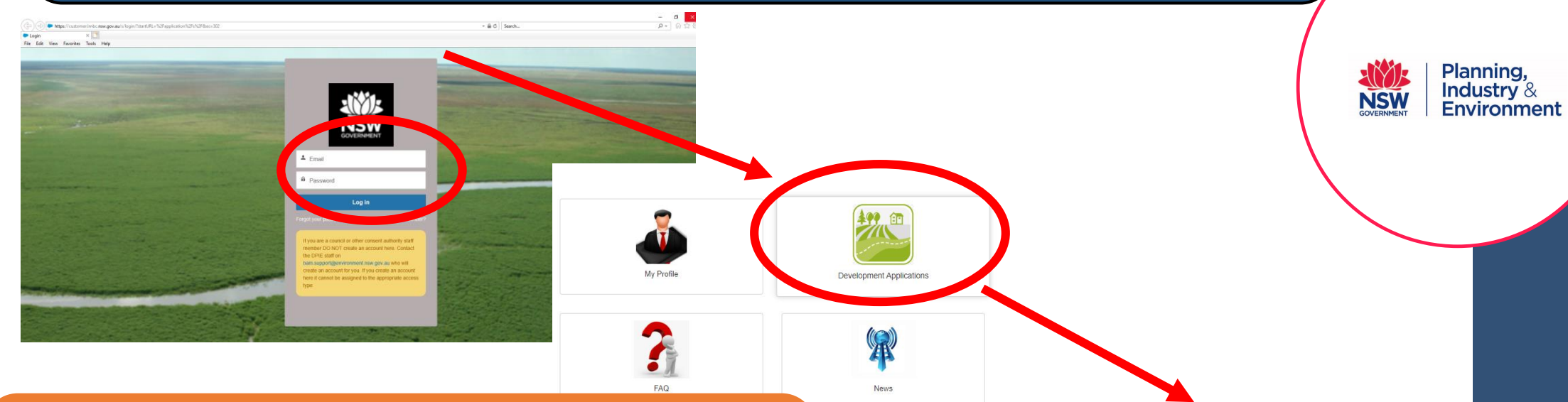

Some BOAMS users report a better experience using Google Chrome as their internet browser to log in. Others suggest Internet Explorer. Try switching to a different browser if you are having trouble logging in with the log in details provided.

# Step 7 – Consent Authority Views Case

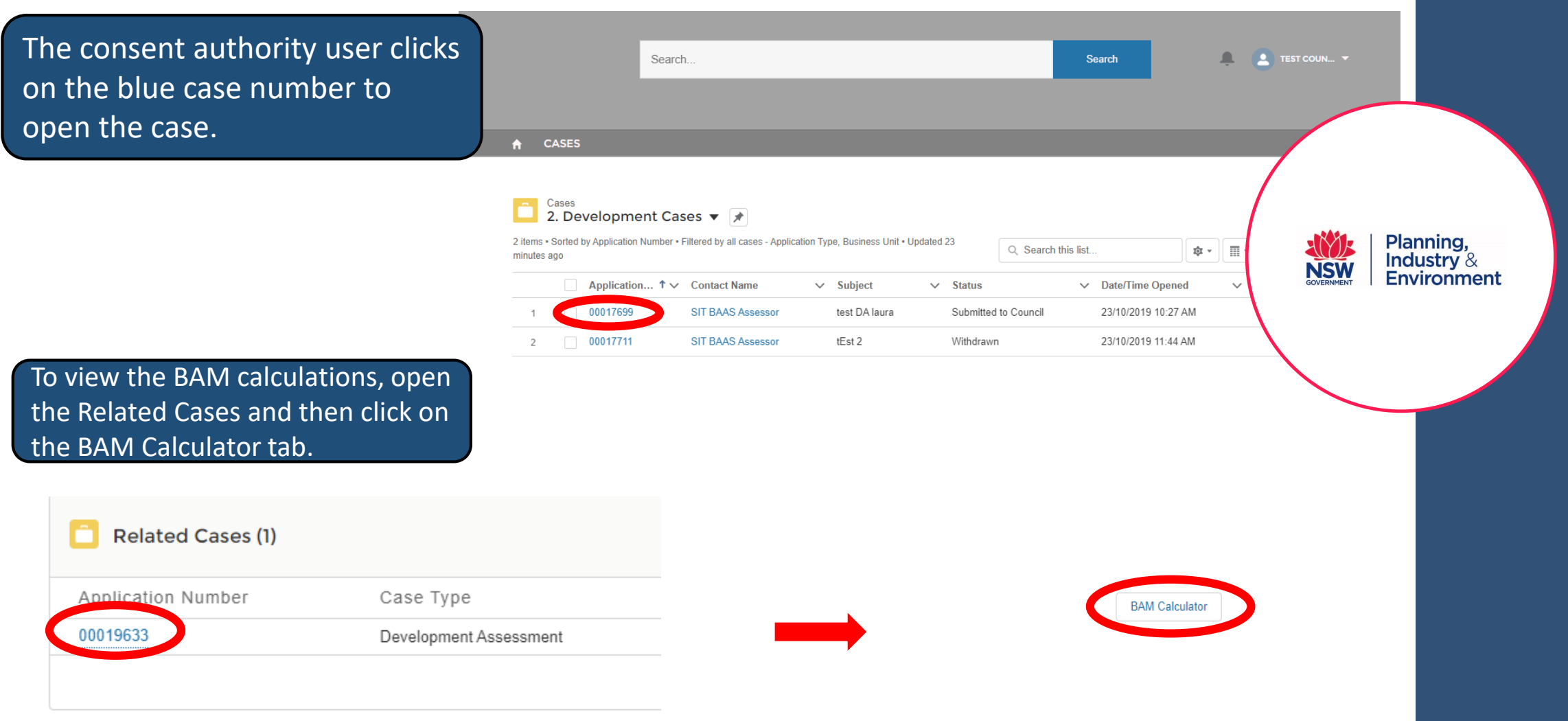

#### Step 7 – Continued

About Chron

If the BAM Calculator tab does not open properly, ensure you have pop-ups enabled in your web browser.

To do this go to settings in your web browser and check the site settings allow pop ups and redirects for the BOAMS site URL address.

#### For example, in Chrome

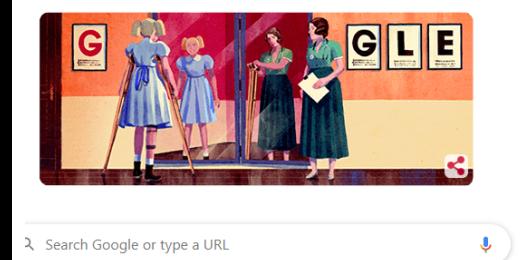

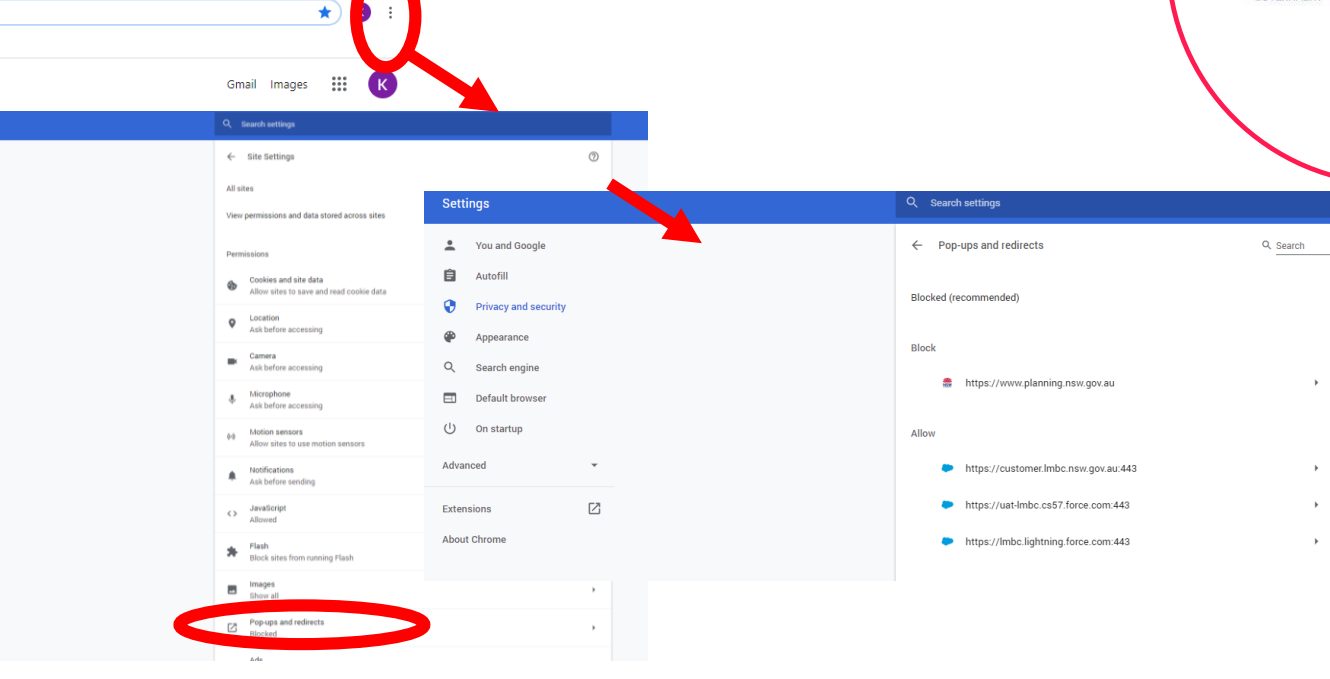

Planning, Industry &

 $\subset$ 

Add

Add

 $\blacksquare$ 

 $\sim$ 

**Environment** 

**NSW** 

#### Amendments requested by consent authority

The consent authority may require amendments to the BAM-C assessment. Where amendments are required, the consent authority must allocate the case back to the assessor. To do so, the Consent Authority changes the status of the BOAMS case from "Submitted to Consent Authority" to "In Progress" using the drop down options available under the "Status" field.

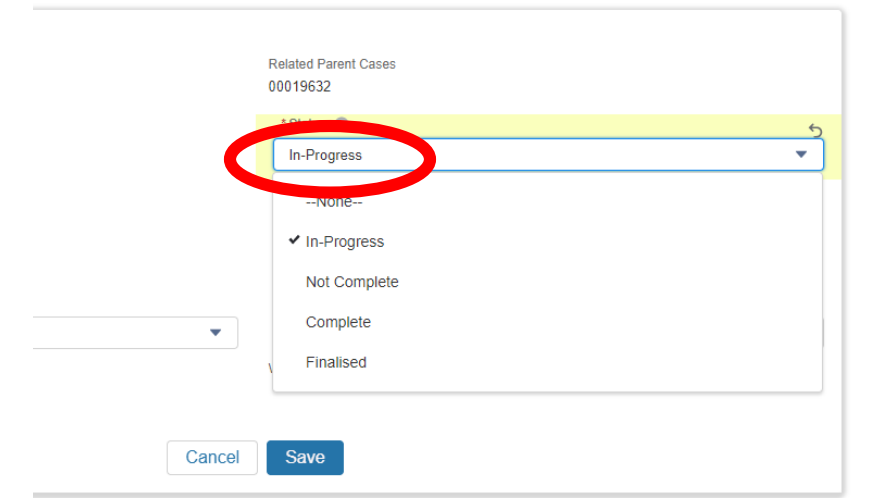

Planning,

Industry  $8$ nvironment

Once the accredited assessor has made the necessary amendments, the case may be resubmitted for further review by the Consent Authority. There is no limit to the number of times a case may be reallocated by the Consent Authority and amended by the assessor before final determination is made.

#### Step 8 – Record the Development Assessment Approval and Credit obligation

On the main PARENT case page, the consent authority enters the DA number and selects an option for the "Credit outcome" for each generated credit by clicking the pen icon beside each field.

Case<br>00017699

Step 2: Add the property and the assessed lots

This system does not send the assessment to council. You must notify council of the assessmer

**Application Type Application Development Paren** 

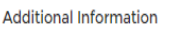

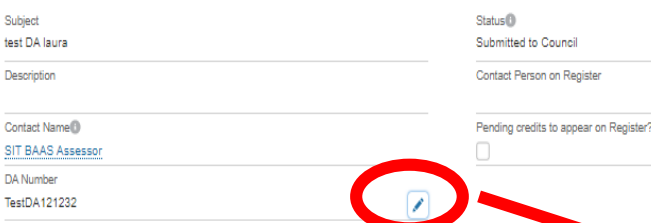

If "Obligation Accepted" is selected, the offset obligation will record the number and type of credits displayed in the BAM-C and the credit report. No further editing of the credits is required.

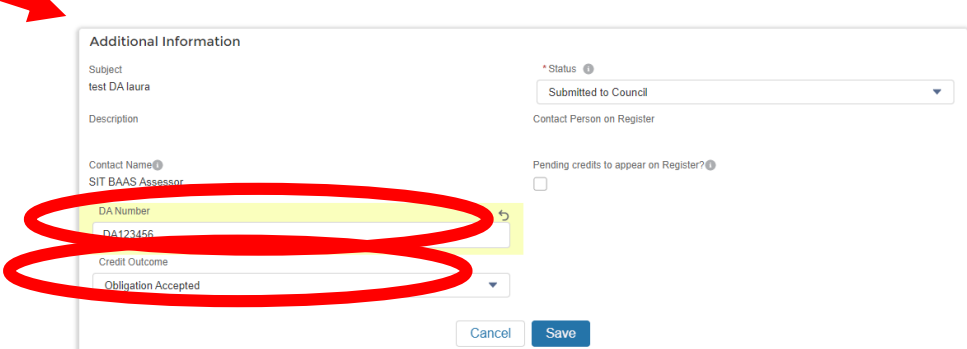

**Submitted to Council** 

Step 1: Add a "Case party" for the landholder, with their email address. This email address is how the landholder will manage their credit obligation

Step 3: Create an assessment by clicking "Create assessment" at top right, you will not be able to finalise an assessment without completing step 1 and 2

Step 4: After you have completed the assessment and the information has been sent to the relevant council return to this case and click "The assessment has been sent to council

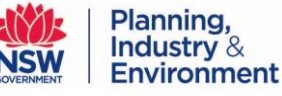

Submit for DPIE Review

# Step 8 - Continued

If any credit numbers are to be reduced and concurrence has been provided by the relevant concurrence authority, "Concurrence Approved" is selected. The consent authority must complete the credit recordings for each credit entry by selecting "Edit" from the drop down options and entering then saving the credit outcome for each credit.

The consent authority may also use function to increase the number of credits for all or a particular type of credit.

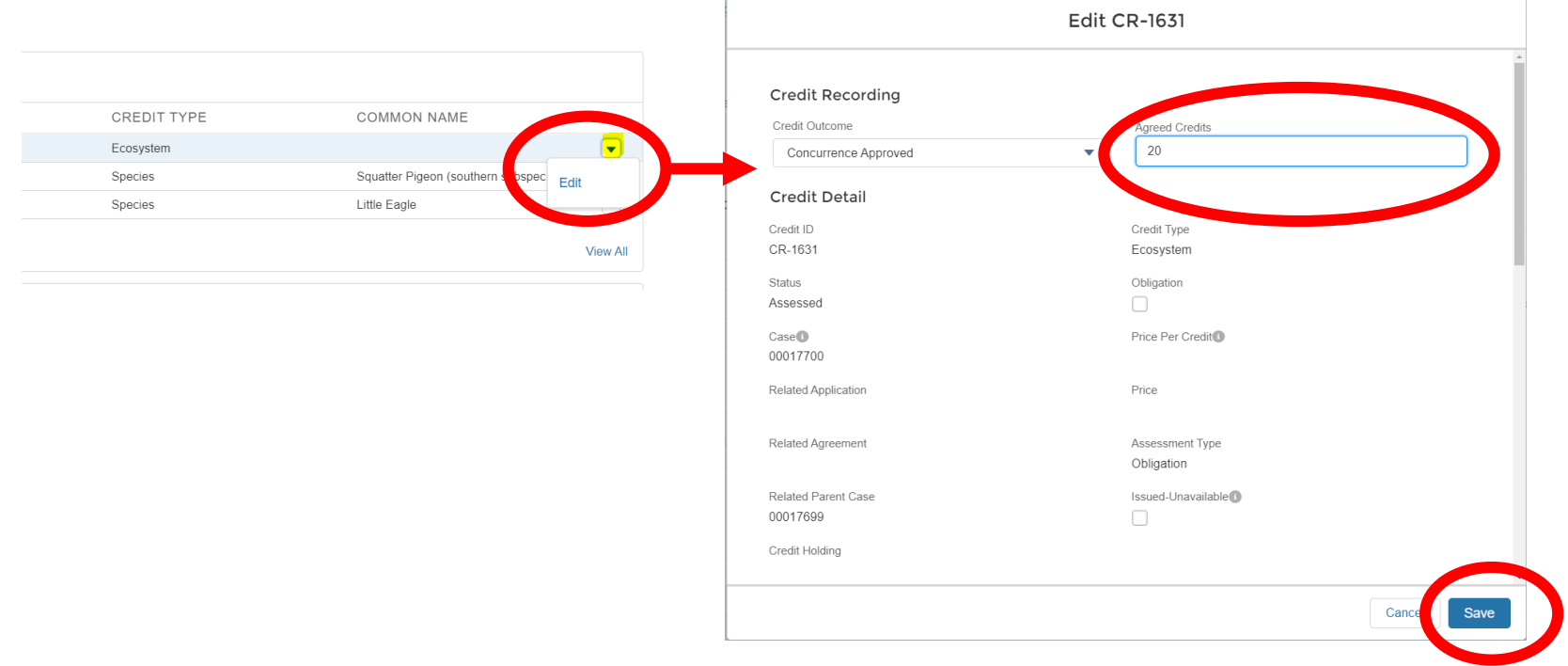

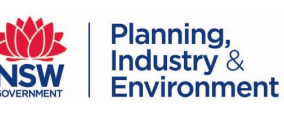

### Step 9 – Case Completion

Once the DA number and all credit outcomes have been entered and saved, the consent authority clicks "Submit for DPIE Review".

Submit for DPIE Review

This action does not apply for concurrence for discounting. You must receive concurrence for discounting before sending for review

Submit for DPIE Review

Comment

The consent authority provides reference details of the granted concurrence, or comments that concurrence is not required. The case status will change to "Council Determination Received".

NOTE: Obtaining concurrence for a reduction in credits occurs outside of BOAMS . Submitting a case for DPIE review does not apply for concurrence and must not be assumed to confer concurrence for a Development Application.

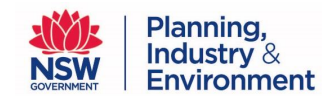

#### Step 9 (cont.) – Development consent is refused or application is withdrawn

The consent authority completes the DA number field. The credit outcomes field is completed with 0 credits.

If the application is withdrawn, "withdrawn" is selected from the drop down menu.

If consent is refused, the consent authority notes this in the comments field (DPIE will ensure the status is refused in Step 9).

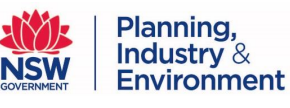

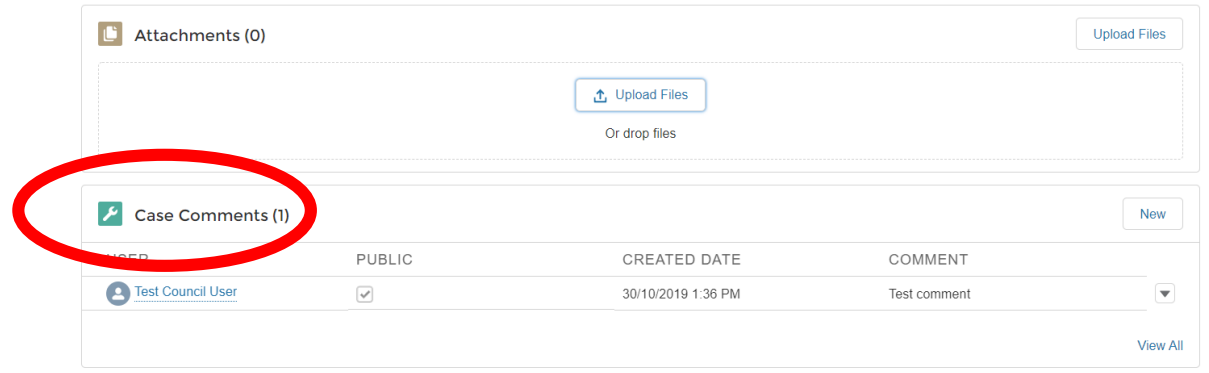

#### Step 10 – Case Completion

DPIE BOAMS administration users will review the case, verify concurrence where it has been issued and progress the application to completion.

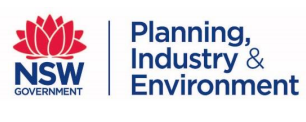

## Appeals and Variations

To revise any details of a completed case, including the number and type of credit requirements as a result of appeals, or other variations, the consent authority will need to email DPIE via [bam.support@environment.nsw.gov.au.](https://environmentnswgov-my.sharepoint.com/personal/kate_newman_environment_nsw_gov_au/Documents/EAT/BOAMs/LG%20view%20access/bam.support@environment.nsw.gov.au)

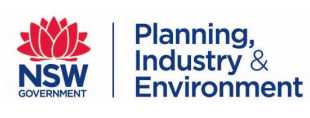